# **CONDIVIDERE IL VIDEO DA GOOGLE DRIVE**

### **1. È necessario possedere un account Google (…@gmail.com)**

### **2. Nominare il file video come descritto al § 5 del bando:**

Nome del file: Categoria, eventuale sottocategoria e nome del soggetto proponente. Esempi: Giovani\_18-24\_MarioRossi.mov Scuola\_LiceoBianchi.mp4

Associazione\_Caio.mov

#### **3. Caricare il video su Drive**

Dopo aver fatto l'accesso a Google Drive, selezionare "Il mio drive". (1) Al centro della pagina cliccare tasto dx del mouse e selezionare "Caricamento di file" (2)

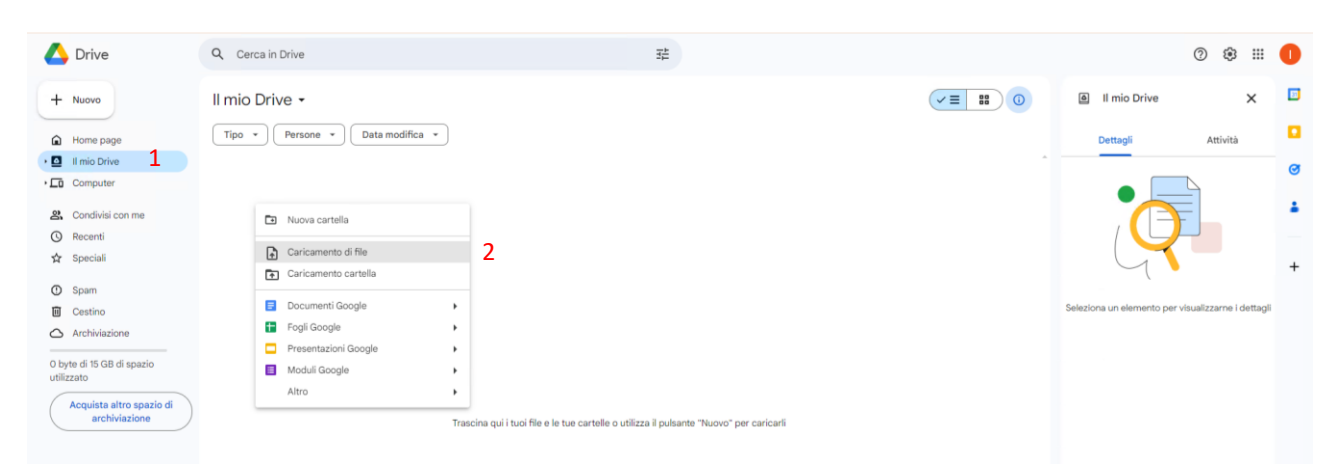

### Nella finestra che si apre selezionare il video e cliccare su "apri" in basso a sx

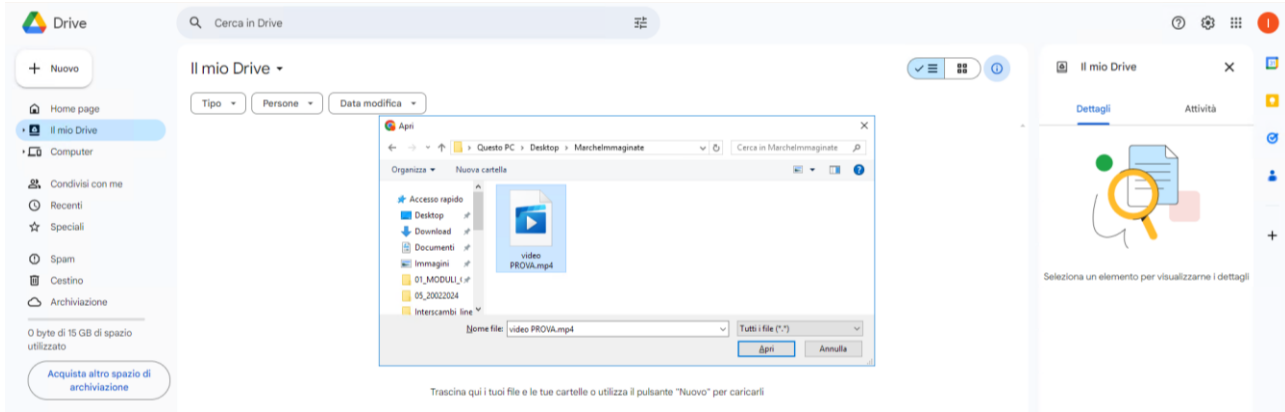

In alternativa, aprire la cartella del PC dove è salvato il video e trascinarlo nell'ambiente "Il mio drive".

In entrambi i casi, in basso a destra è possibile verificare lo stato di avanzamento del caricamento. Una volta caricato con successo il video, nella sezione "il mio Drive" comparirà il nome del video.

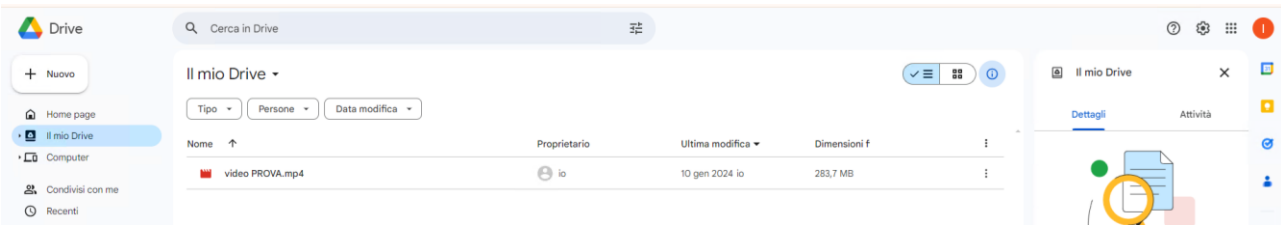

### **4. Condividere il video**

Selezionare il file, cliccare tasto dx del mouse, selezionare "Condividi" e poi "Copia link" (3) **Il link copiato va inserito nell'apposito campo della domanda su Procedimarche**

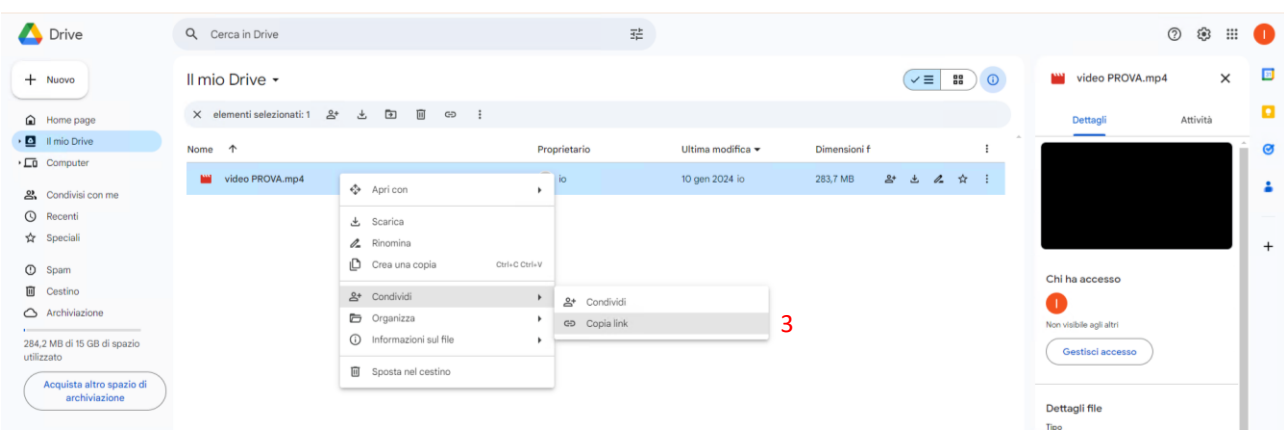

### **Il link va poi condiviso sul cloud Google Drive regionale**

Selezionare il file, cliccare tasto dx del mouse, selezionare "Condividi" e poi ancora "Condividi" (4)

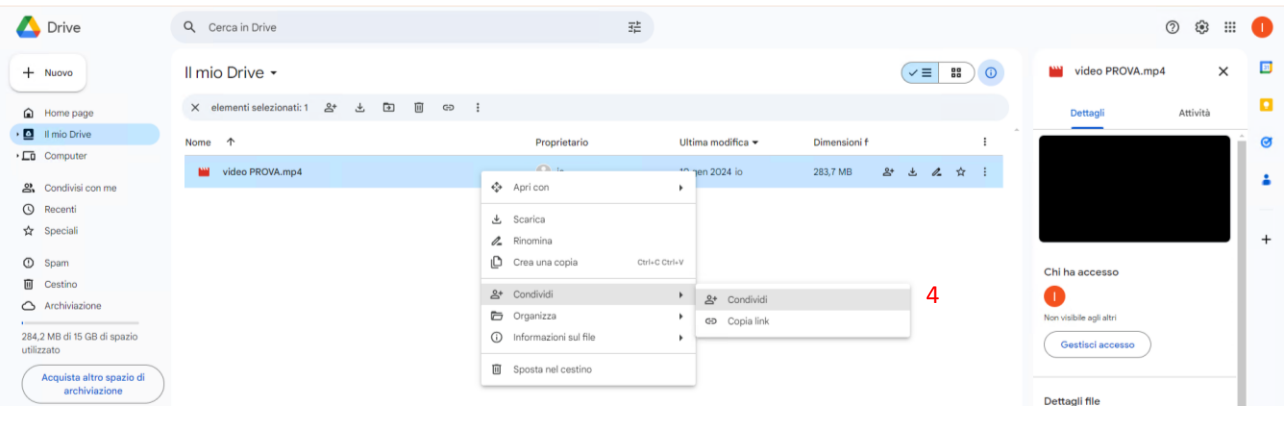

## Nella finestra "Aggiungi persone, gruppi ed eventi di calendario" (5) inserire [lemarcheimmaginate@regione.marche.it](mailto:lemarcheimmaginate@regione.marche.it)

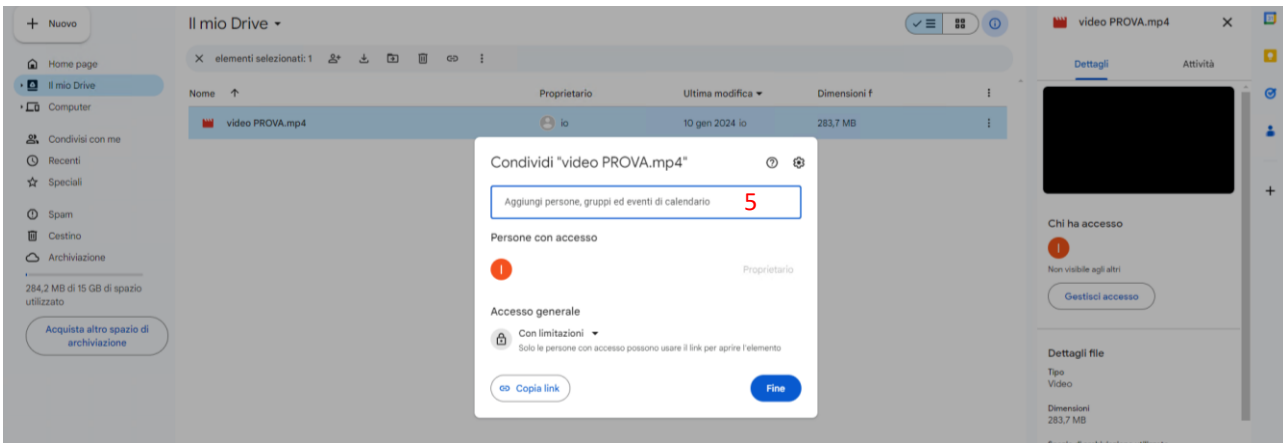

Una volta inserita l'email, comparirà un menù a tendina nel quale bisognerà selezionare "Visualizzatore" (6) e per concludere la condivisione cliccare su "Invia" (7)

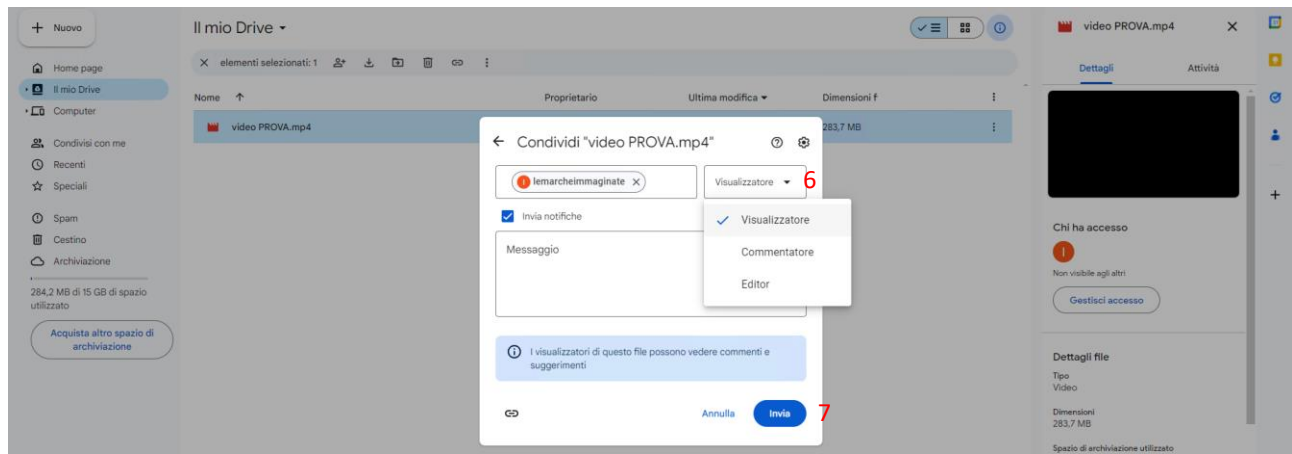

### **IMPORTANTE:**

**Una volta condiviso il Video NON DOVRA' ESSERE SOSTITUITO, ELIMINATO O ESSERNE MODIFICATA LA CONDIVISIONE FINO AL TERMINE DELLE PROCEDURE CONCORSUALI, PENA L'ESCLUSIONE DELL'ISTANZA.**